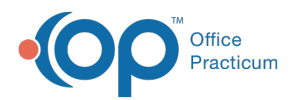

#### Important Content Update Message

(official version 20.0.x) is the certified, 2015 Edition, version of the Office Practicum<br>software. This is displayed in your software (Help tab > About) and in the Help Cen We are currently updating the OP Help Center content for the release of OP 20. OP 20 software. This is displayed in your software (**Help tab > About**) and in the Help Center tab labeled Version 20.0. We appreciate your patience as we continue to update all of our content.

# EHR Clinical Setup and Management FAQs

Last Modified on 02/10/2020 1:51 pm EST

### How do I add birth facilities so they show up in drop down list in newborn history?

The list of newborn hospital facilities is populated in the Registry Look up Table:

# What can a Locum physician do in OP?

It may be necessary to create a Locum provider in OP due to a provider's extended vacation, illness, temporary staffing need, etc. For additional information on Locum providers, please contact your Client Advocate.

#### How do I access the AAP Local Library from locations in OP?

You can insert items from the AAP local library from the following locations: Template Customization, Charting Notes, and specific areas within the note and items in the chart. Highlight a word and if a tag exists, it will bring up the matching AAP library articles. You can also access the library by performing the following steps:

- 1. Open a Patient Encounter Note or one of the other forms listed above.
- 2. Type a few words into the note, then right-click on one word, as you would when searching directly from within a note (see above).

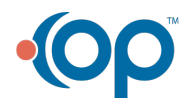

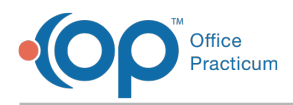

3. In the pop-up menu, select Other matches **from AAP Local Library > Search AAP Local Library**. Your library will open in a new window.

### How can I delete or archive a template?

If a practice has created an Encounter or Well Visit template, and it has not been used, the template may be deleted from the template editor.

- 1. Click the **Clinical** tab and select**Encounter Templates** or **Well Visit Templates**.
- 2. Highlight the template and click the**Delete** button.
- 3. Confirmation window displays, click**OK**.

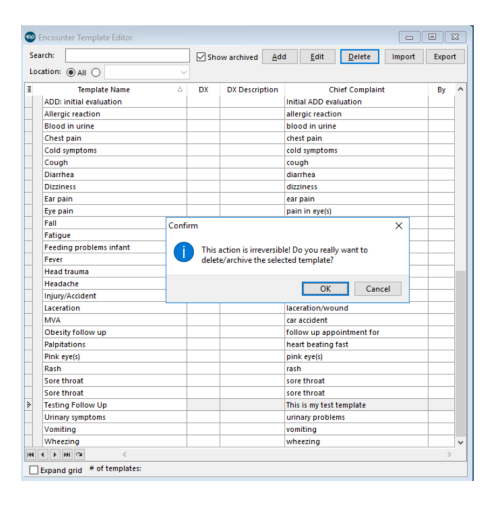

If a practice wishes to delete an Encounter of Well Visit template, that has been applied to patient visits, the template must be archived.

- 1. Click the **Clinical** tab and select**Encounter Templates** or **Well Visit Templates**.
- 2. Highlight the template and click the**Delete** button.
- 3. Confirmation window displays to archive the template, click**OK**.

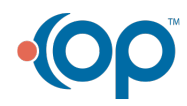

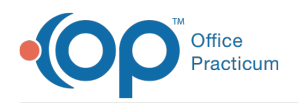

 $\boldsymbol{\Sigma}$ 

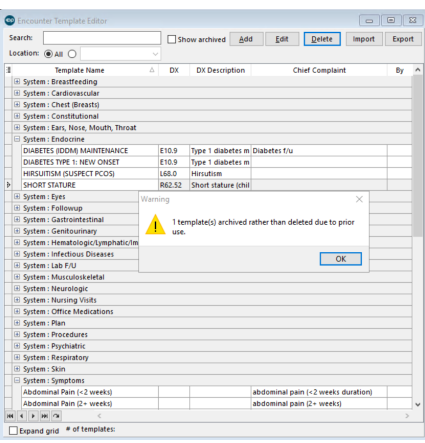

**Example**: To archive a Template, select the**Template** and click the **Edit** button. Select the **None** radio button in the Finalize status section. To view templates that are archived, select the **Show archived** checkbox from the template editor window.

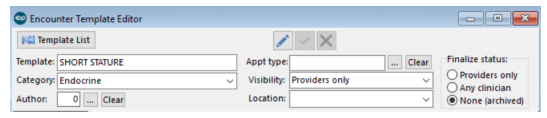

## How do I add a SNOMED code to a template?

A SNOMED code mapped to diagnosis on a template, although optional, is used to properly associate educational handouts when using the NLM button. Below are instructions on how to map a SNOMED code.

#### Encounter Template

- 1. Navigate to the **Clinical tab > Encounter Templates.**
- 2. Click the **+** to expand a System and double-click to open the template.
- 3. Click the **Edit** button.
- 4. From the **Encounter Note** tab, navigate to Diagnoses.
- 5. Click the SNOMED search button **3.**, type a description and click the **Search** button. If no diagnoses display, select the **Master** radio button.

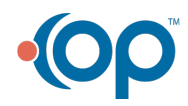

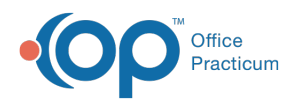

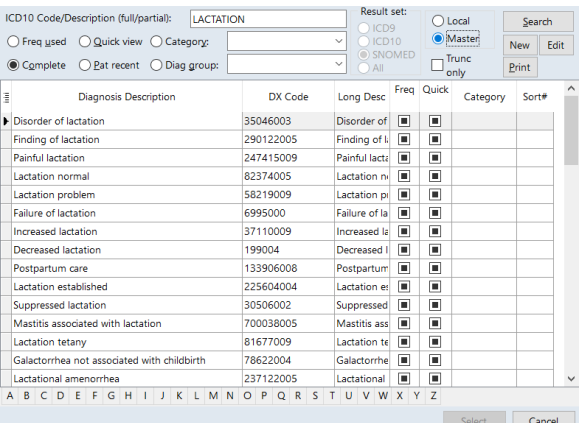

- 6. Highlight the SNOMED code, click the**Select** button.
- 7. Repeat if additional diagnosis codes are listed.
- 8. Click the **Save** button.

#### Well Visit Template

- 1. Navigate to the **Clinical tab > Well Visit Templates**.
- 2. Double-click to open the template and click the**Edit** button.
- 3. From the **Well Visit Notes**tab, navigate to Diagnoses.
- 4. Click the SNOMED search button  $\|\mathcal{F}\|$ , type a description and click the **Search** button. If no diagnoses display, select the **Master** radio button.
- 5. Highlight the SNOMED code, click the**Select** button.
- 6. Repeat if additional diagnosis codes are listed.
- 7. Click the **Save** button.

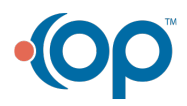